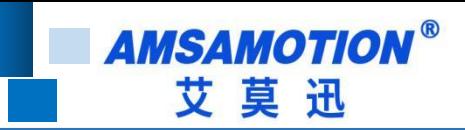

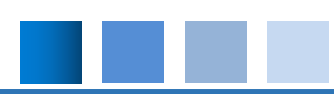

# **ETH-LX-2P 模块使用手册**

**-- V1.0**

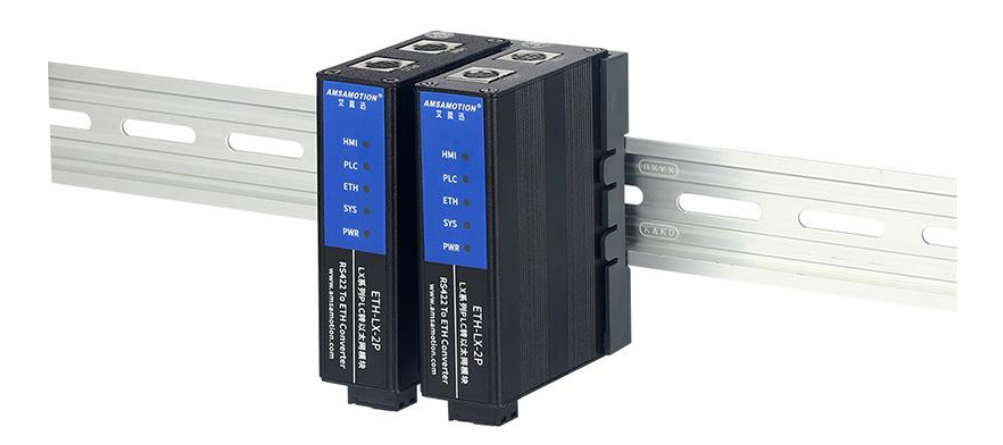

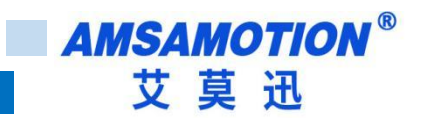

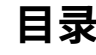

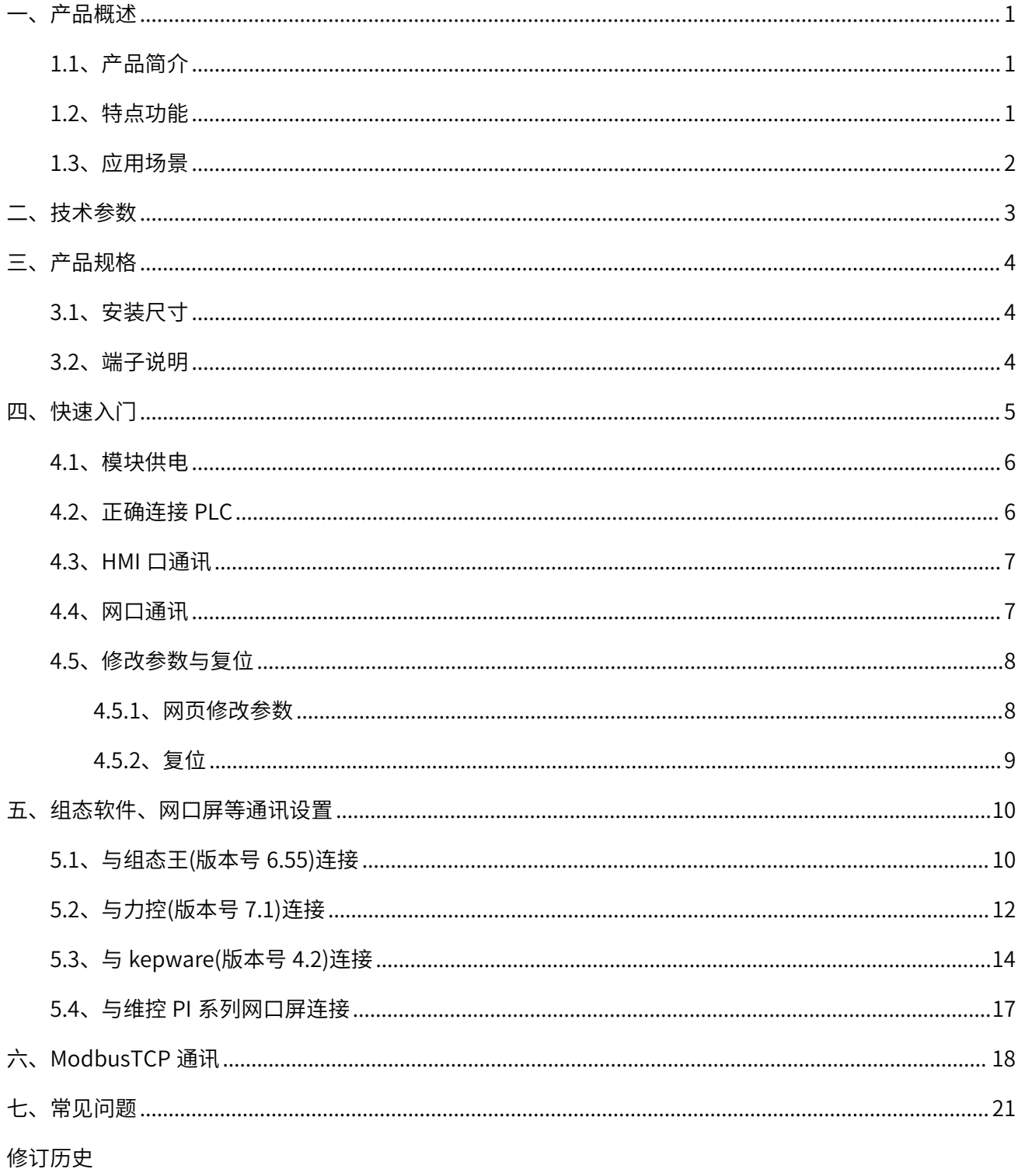

关于我们

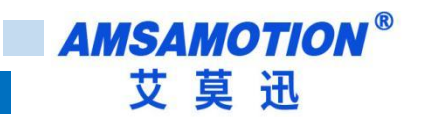

<span id="page-2-0"></span>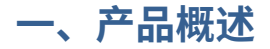

### <span id="page-2-1"></span>**1.1、产品简介**

ETH-LX-2P 模块是一款经济型的以太网通讯处理器,为满足日益增多的工厂设备信息化需求(设备网 络监控和生产管理)而设计,可实现维控 LX 系列大部分 PLC 网络通信功能。同时模块还原一个编程口,用 户仍可进行编程软件通讯上下载程序,或与串口触摸屏通讯。

### <span id="page-2-2"></span>**1.2、特点功能**

- 可从 PLC 的 S8 编程通讯口直接供电
- 将 PLC 一个 RS422 口扩展出一个以太网通讯口和一个触摸屏通讯口,实现 PLC 以太网、编程软件或 触摸屏同时通讯
- 可通过 WEB 服务器对设备进行参数设置和运行
- 支持三菱网口协议、MODBUS TCP 协议读写 LX 系列 PLC 内部软元件数据
- 对 LX 编程通讯口波特率自动适应,可以适应大数据量通讯的需求
- 支持任意两路端口稳定连接
- 支持固件升级功能
- 电源电路采用防反接设计
- 35mm 标准 DIN 导轨卡扣安装
- 广泛用于工业现场设备的信号采集和控制

# <span id="page-3-0"></span>**1.3、应用场景**

ETH-LX-2P 模块适用于实现维控 LX1S、LX-2N/V、LX-3V/VP/VM 等系列 PLC 以太网通讯功能。

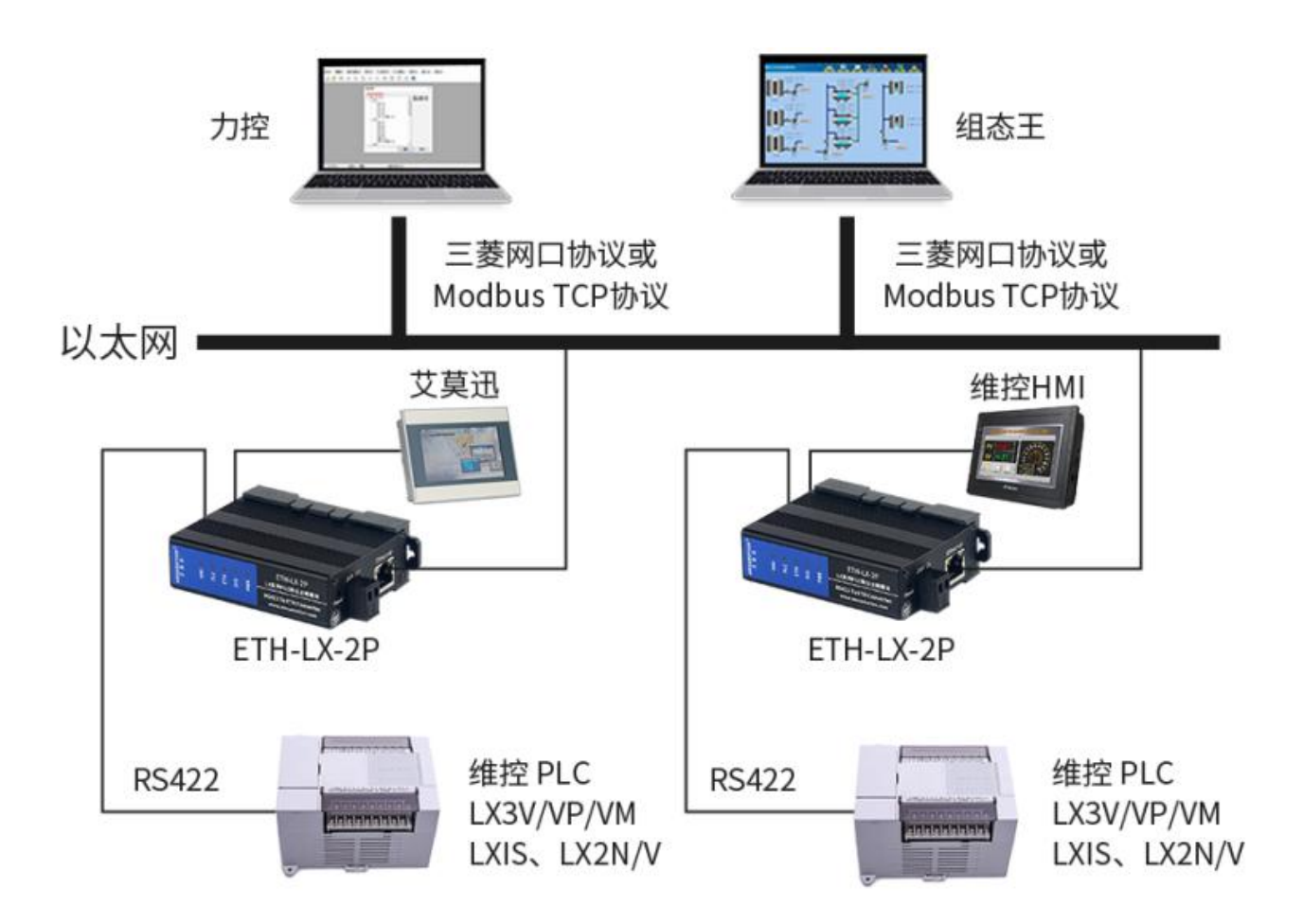

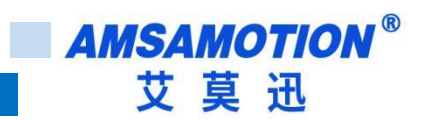

# <span id="page-4-0"></span>**二、技术参数**

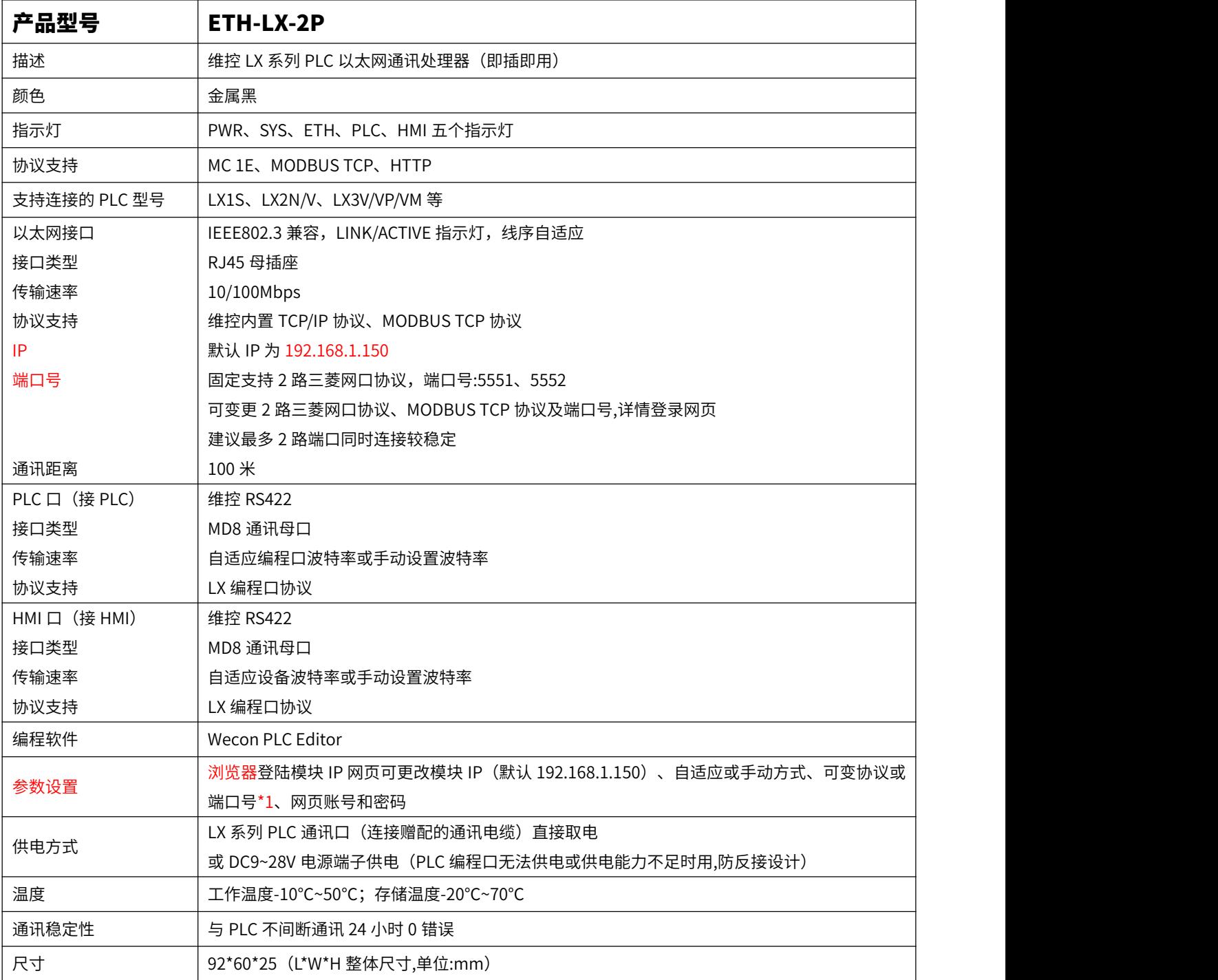

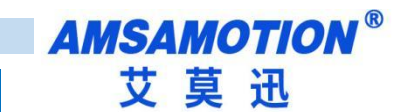

# <span id="page-5-0"></span>**三、产品规格**

# <span id="page-5-1"></span>**3.1、安装尺寸**

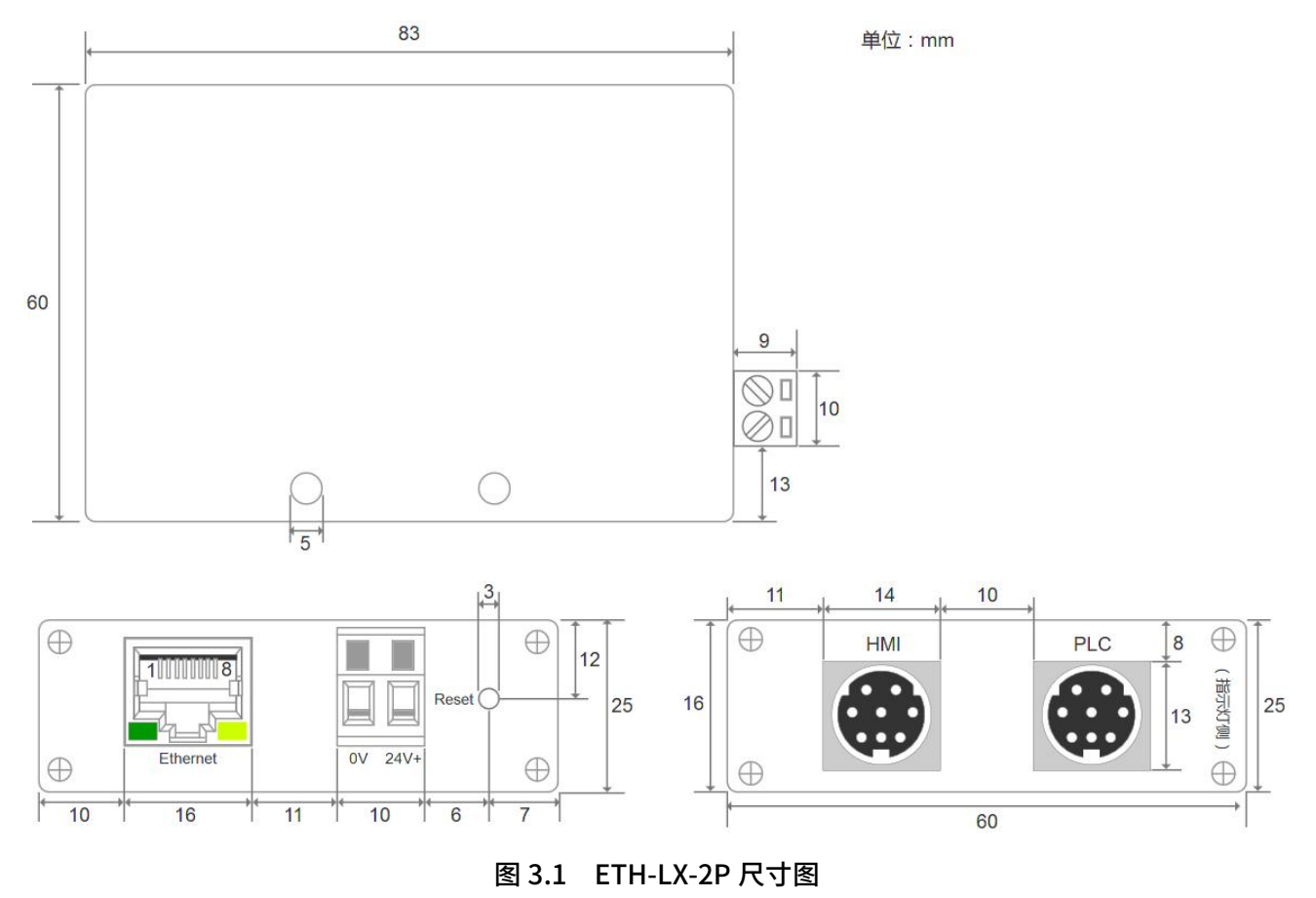

# **3.2、端子说明**

电源、指示灯端子定义

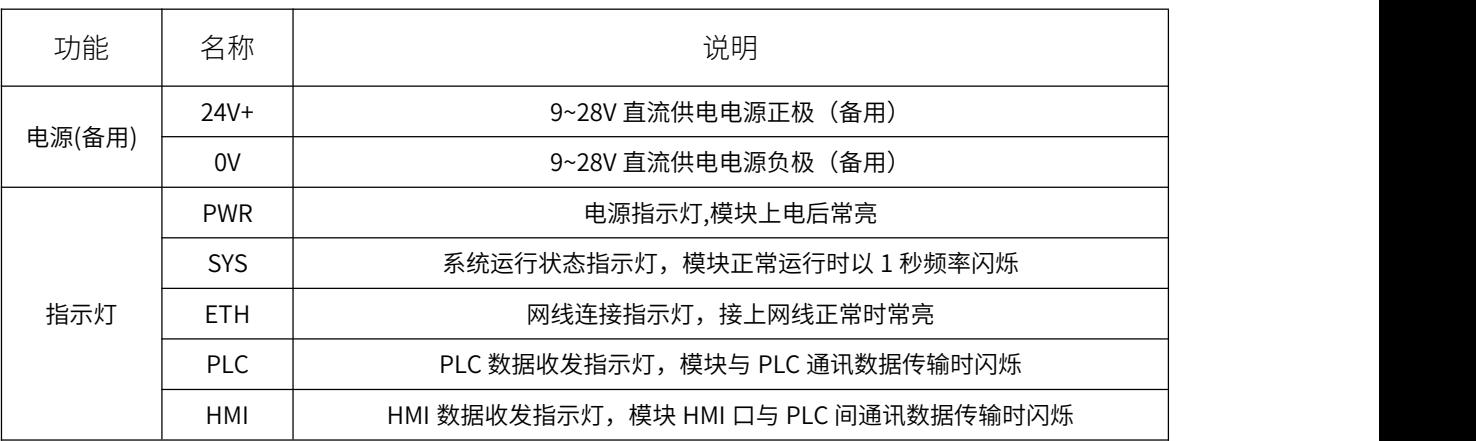

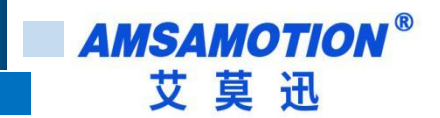

> PLC、HMI 口通讯口(母头)定义

ETH-LX-2P 模块中 HMI 通讯口 (PLC 口使用本公司赠配的 MD8W/MD8W(通边)线连接即可) 定义与维

控 RS422 编程口引脚定义一致,所需引脚的定义如表 3.2。

| HMI 口引脚序号 | 说明                    |
|-----------|-----------------------|
|           | 422_RX-               |
|           | 422_RX+               |
|           | SG                    |
|           | 422_TX-               |
|           | $422$ <sub>-TX+</sub> |

表 3.2 PLC、HMI 引脚定义

# <span id="page-6-0"></span>**四、快速入门**

本章节针对 ETH-LX-2P 模块进行快速入门介绍,用户通过本章内容学习操作一遍后,对本模块将有系 统的认识,详尽说明请参考其他章节内容。

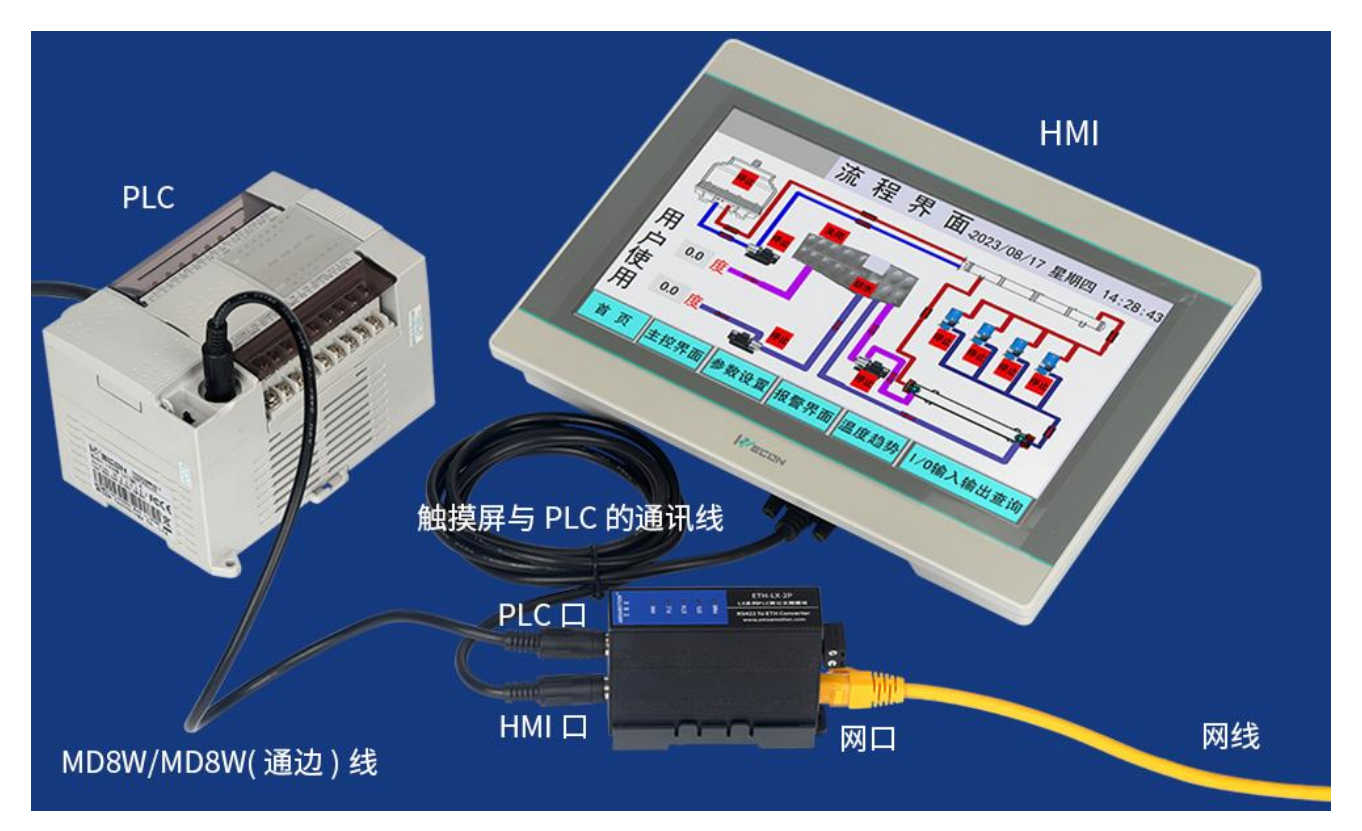

#### <span id="page-7-0"></span>**4.1、模块供电**

使用随产品赠配的 MD8W/MD8W(通边)线,将 ETH-LX-2P 模块 PLC 口(模块 PLC 通讯口)与维控 PLC 编程口连接后,PLC 上电,模块的 PWR 指示灯常亮绿灯后,即表示模块得电。

若 PLC 编程口无法供电,或供电能力不足,可通过模块电源端子用 DC9~28V 电源供电,二者可同时供电。 无论是从 PLC 编程口取电,还是电源端子接 DC9~28V 电源供电,模块 PLC 口必须和 PLC 编程口连接。

#### <span id="page-7-1"></span>**4.2、正确连接 PLC**

初次连接 PLC 时,通过网页将模块 PLC 口的自适应选择为"开启自适应",模块若与 PLC 正确连接后,SYS 灯将以 1 秒频率慢闪。

由于 LX 系列型号繁多,可能存在部分型号无法自适应的情况,若连接了 10 秒 SYS 灯都不闪,可将 PLC 口的自适应选择为"关闭自适应",同时:

①PLC 口的波特率设置与 PLC 编程口实际的波特率一致(HMI 口自适应选择和波特率与此无关);

②根据 PLC 侧面标签型号(带 A1 的为 1S 指令集,如 LX3V-0806MR-A1,否则为非 1S 指令集)选择<u>指</u>令

集类型(指令集类型决定 PLC 软元件范围和超出限制,模块无法判断所选指令集是否正确,请用户正确选择)。

关闭自适应模式下,模块与 PLC 编程口波特率匹配后,SYS 灯也将以 1 秒频率慢闪。

说明

①若 PLC 口"开启自适应"就能使 SYS 灯慢闪,且客户对 PLC 编程口波特率、指令集不甚了解,建议 PLC 口默认使用 "开启自适应"。

②LX 系列 PLC 编程口大部分型号可通过设置 D8110 寄存器变更波特率,若用户条件允许,可在原有程序的基础上,添 加修改最大 115200 波特率的程序,以提升通讯速度,如下图所示。

波特率设置为115200

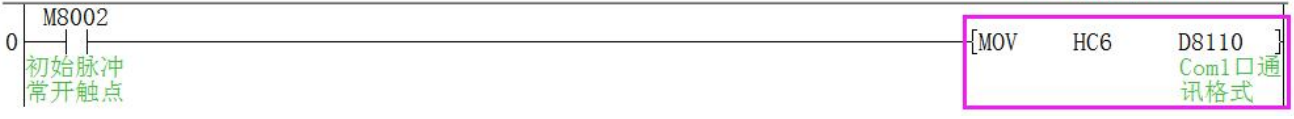

#### <span id="page-8-0"></span>**4.3、HMI 口通讯**

模块 HMI 口可用于连接编程软件上下载监控 PLC 程序,或者连接触摸屏串口实现与 PLC 通讯。模块 HMI 口与网口可同时通讯。

(1)模块接线

无论是与编程软件通讯还是与触摸屏通讯,加了本模块通讯 HMI 口通讯都不改变直连通讯时的通讯线, 即原来用什么线可通讯,通过本模块通讯时还是用那样的线,只不过将原来插至 PLC 编程口的那端插至模 块 HMI 口。

(2)通讯设置

一般按直连 PLC 通讯时的设置即可,如果原来直接通讯可通讯,加模块后连接不上,可在网页中将 HMI 口自适应关闭,并将模块 HMI 口波特率更改成设备的实际波特率,以及启用模块的备用 DC24V 电源等方法。

#### <span id="page-8-1"></span>**4.4、网口通讯**

模块网口支持三菱网口协议和 MODBUS TCP 协议通讯,根据自适应或关闭自适应用户手动选择指令集, 网口通讯中模块自行进行协议转换和软元件范围限制。

用户仅需填写模块 IP 和对应端口号,选取 PLC 实际支持的软元件地址即可,例如使用三菱网口协议时, 上位设备地址 Y0 即对应 PLC 的 Y0;使用 MODBUS TCP 协议时,按照章节六表 6.1 的软元件映射关系,上 位设备 000001 地址对应 PLC 的 Y0。

(1)模块接线

将 10/100Mbps 网线一端插至模块 RJ45 网口,另一端接路由器、交换机、PC 或 HMI 网口,网线连接 正常后模块 ETH 灯常亮。

(2)通讯连接

根据参考章节五和六。

7 ) – 1990 – 1991 – 1992 – 1992 – 1992 – 1992 – 1992 – 1992 – 1992 – 1992 – 1992 – 1992 – 1992 – 1993 – 1994 – 1994 – 1994 – 1994 – 1994 – 1994 – 1994 – 1994 – 1994 – 1994 – 1994 – 1994 – 1994 – 1994 – 1994 – 1994 – 1994 –

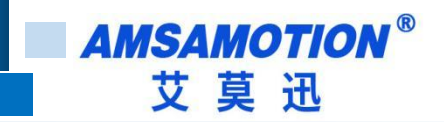

<span id="page-9-0"></span>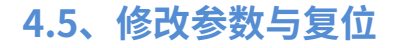

#### <span id="page-9-1"></span>**4.5.1、网页修改参数**

在登陆模块 IP 网页、连接编程软件或上位机前,应保证电脑 IP 网段与模块一致且 IP 不冲突,如当模 块 IP 为默认 IP 地址 192.168.1.150 时,可参考下图将计算机本地 IP 地址设置为 192.168.1.110。

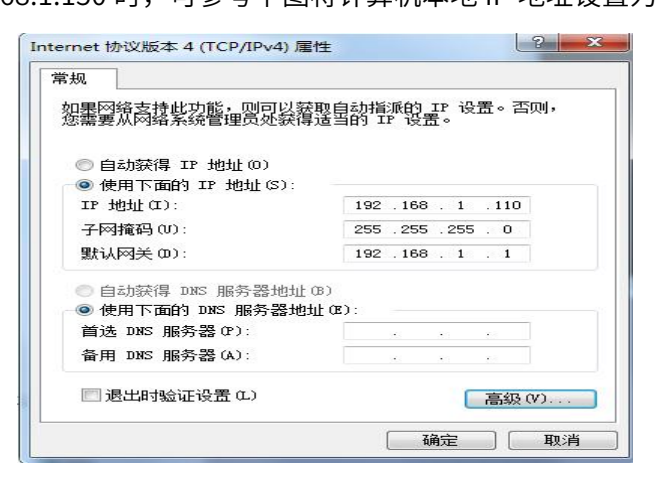

打开浏览器,在网址栏输入模块的 IP 地址(如输入默认 IP 地址: 192.168.1.150),然后按下键盘上

Enter 回车键,即可进入本模块的网页(如下图所示),然后输入网页的账号和密码进行登录。

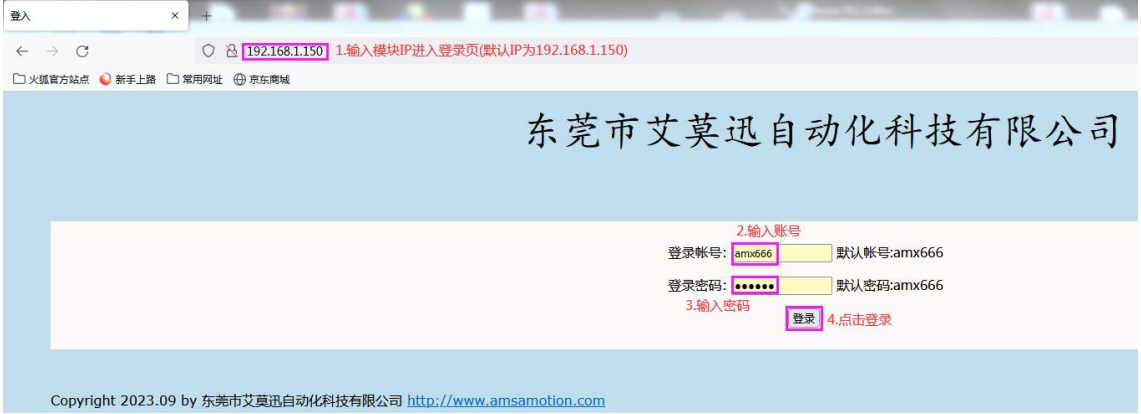

登录后的网页如下图所示,可设置模块的 IP、自适应开启关闭、协议与端口变更、网页账号和密码。

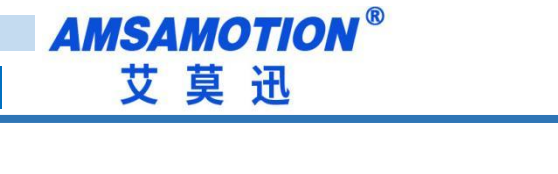

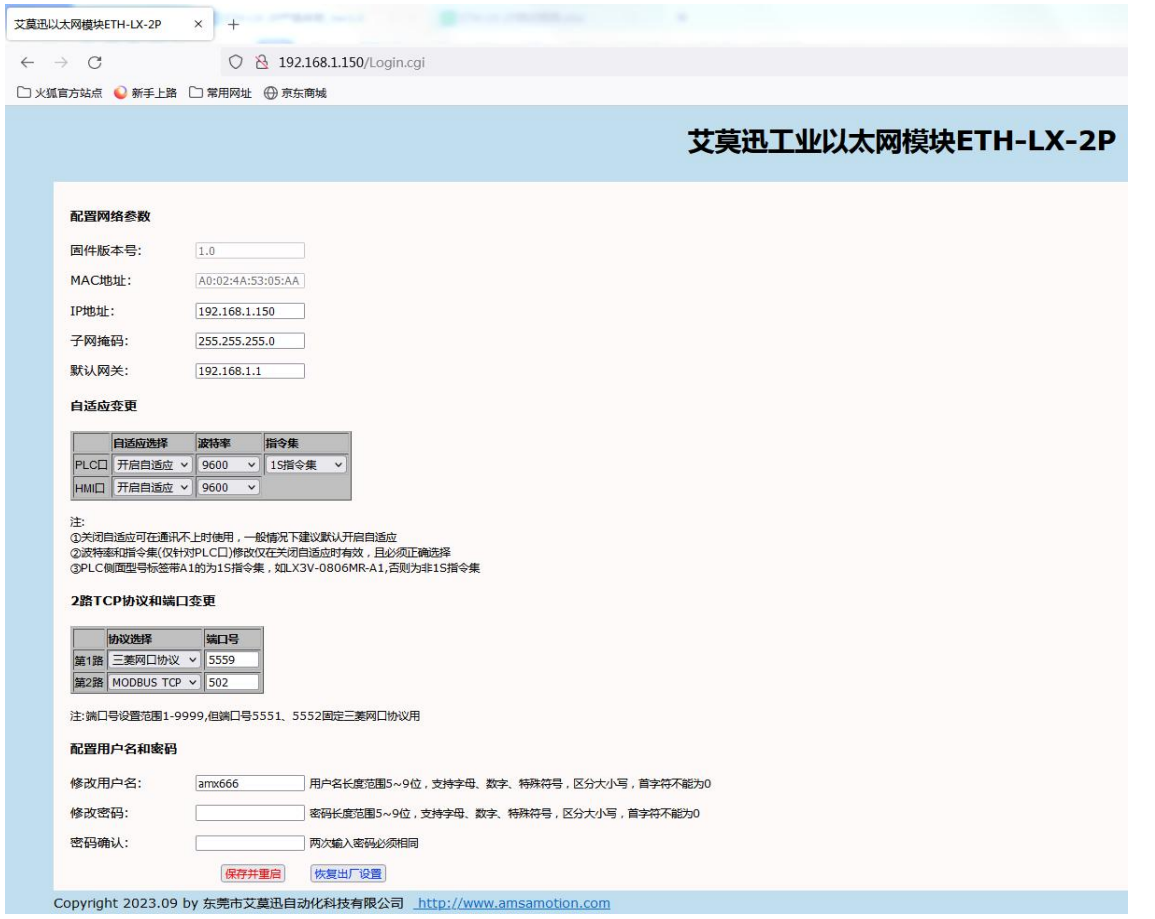

最后鼠标点击网页下方的"保存并重启"或"恢复出厂设置"按钮,网页进入如下画面(经过 5-8 秒

左右后跳转到登录页面),模块指示灯熄灭并恢复闪烁后,即可生效新设置。

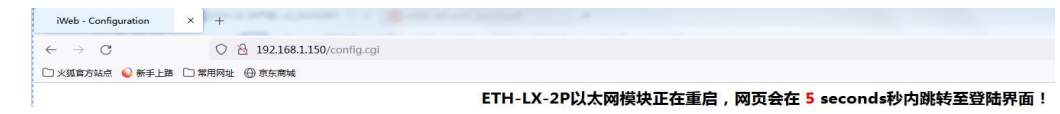

#### <span id="page-10-0"></span>**4.5.2、复位**

模块可通过网页中的"恢复出厂设置按钮"或通过按钮复位,通过后者时,在模块上电后的 60S 内, 长按 Reset 复位按钮(电源端子附近圆孔中)4~5 秒,待模块上 SYS 指示灯常亮后放开,SYS 灯灭并重新 闪烁后,模块即完成复位。

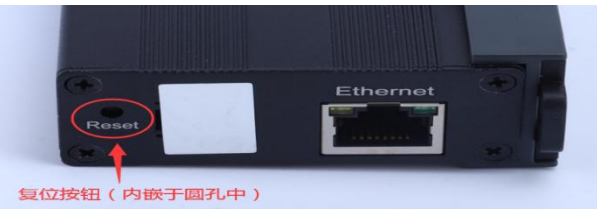

复位后,模块 IP 为 192.168.1.150, 网页账号和密码为"amx666", PLC 口和 HMI 口开启自适应,具 体参数见网页。

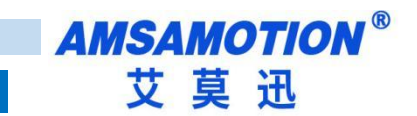

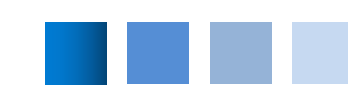

# <span id="page-11-0"></span>**五、组态软件、网口屏等通讯设置**

#### $\mathscr{P}$  说明 网络罗马斯 医神经性贫血 医心包的

模块支持三菱网口协议和 MODBUS TCP 协议,由于后者较通用常见,因此本章内容仅举例三菱网口协议通讯设置。

市场上的组态软件/网口触摸屏品牌甚至产品系列很多,在此不能一一举例,但通讯设置大同小异,用户基本只要参照以

下三点要求即可:

A.保证上位设备与模块 IP 在同一网段,若不一致,根据需求更改上位设备或模块任意一方 IP

B.选择正确的通讯协议:无论 PLC 型号,按照三菱网口协议选择,一般选择字样带 FX 和 Ethernet 的名字的,类似"FX3U

Ethernet"或 "FX Series Ethernet", 含义明显的协议

C.设置通讯参数:需要填写的通讯参数一般只有模块的 IP 与端口号(5551、5552 为固定端口,网页支持设置可变端口)

其它参数一般默认,注意一个端口号只能被一个上位机连接,建议最大两个端口号同时连接较为稳定

#### <span id="page-11-1"></span>**5.1、与组态王(版本号 6.55)连接**

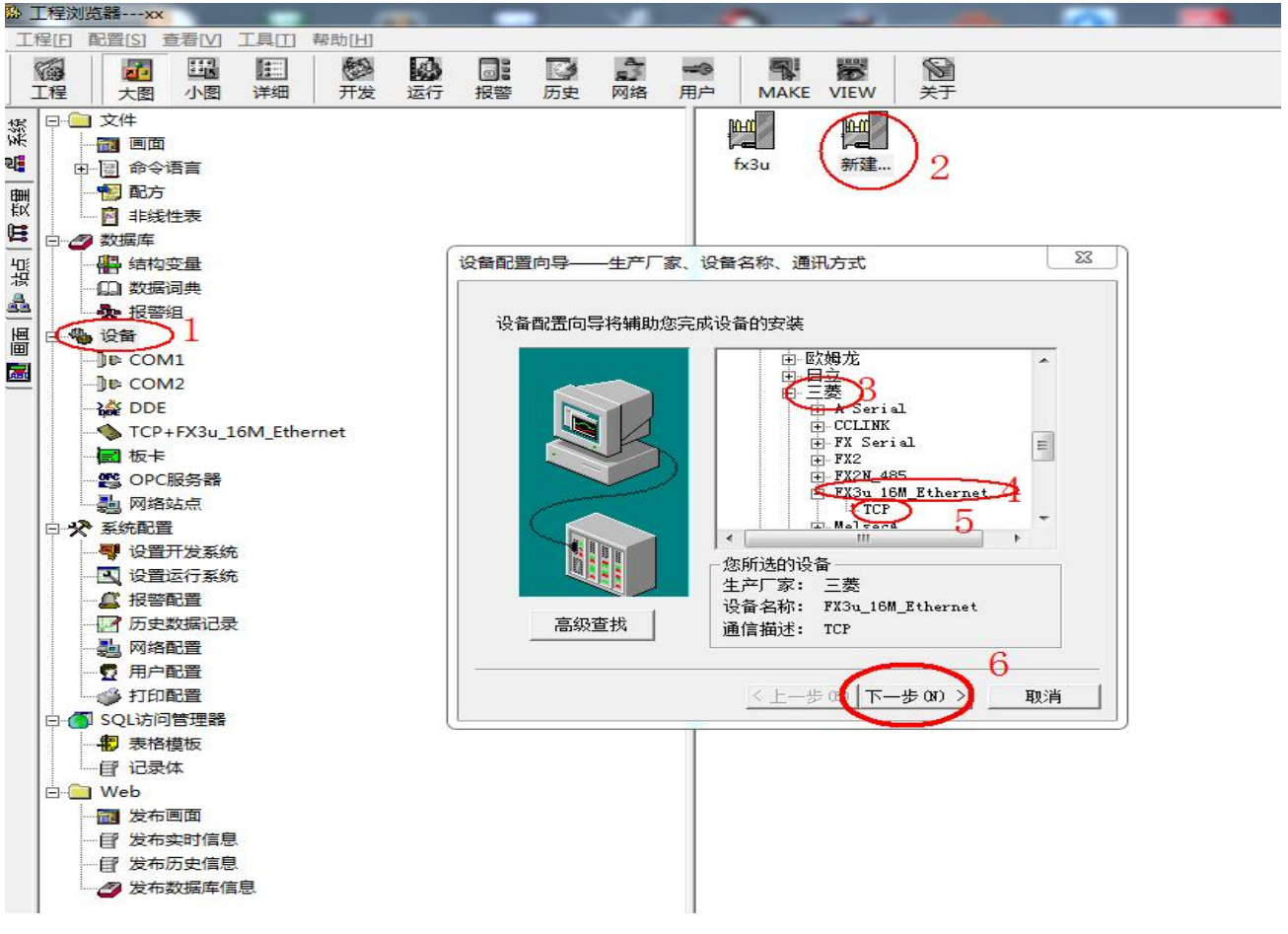

打开组态王建立新工程,按照上图 1-5 步骤新建"三菱 FX3u 16M\_Ethernet-TCP"协议,然后下一步。

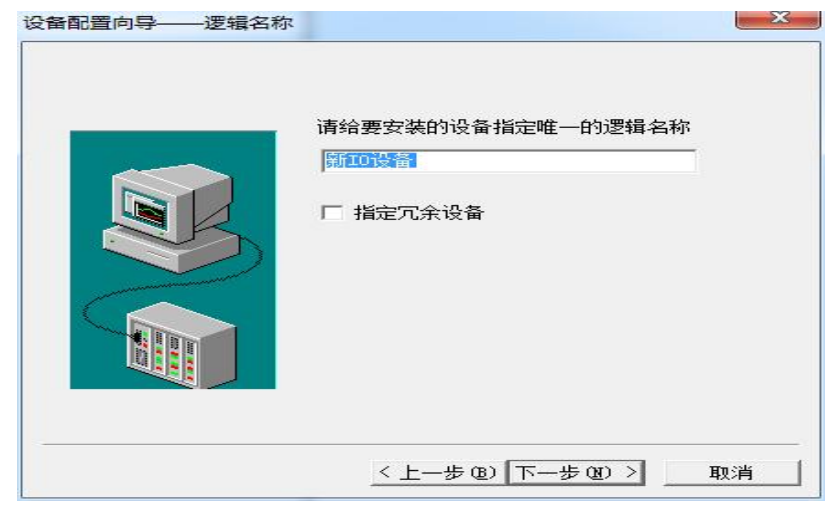

输入 ETH-LX-2P 模块的 IP 地址(默认 IP:192.168.1.150,可参照章节 5.3 更改)以及端口号(如 5551),

中间用冒号隔开(如需进一步 IP 设置规则了解,请点击地址帮助)。

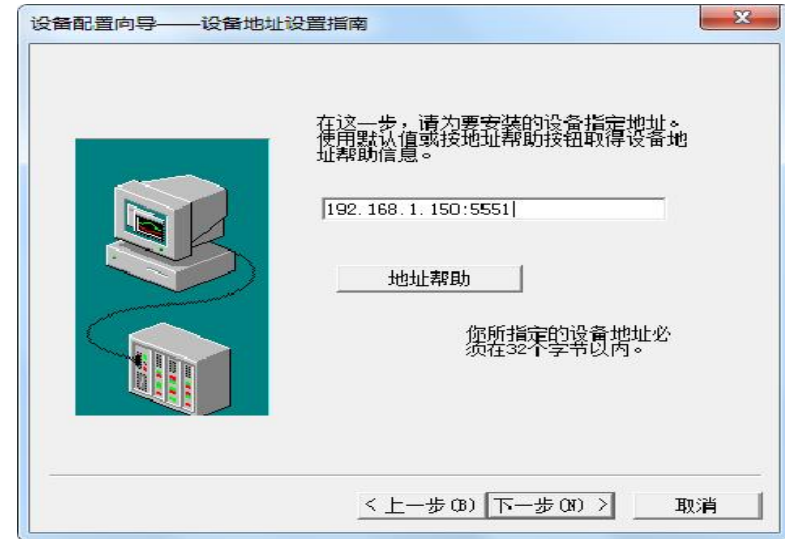

点击下一步后,直到完成即可。

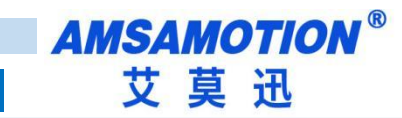

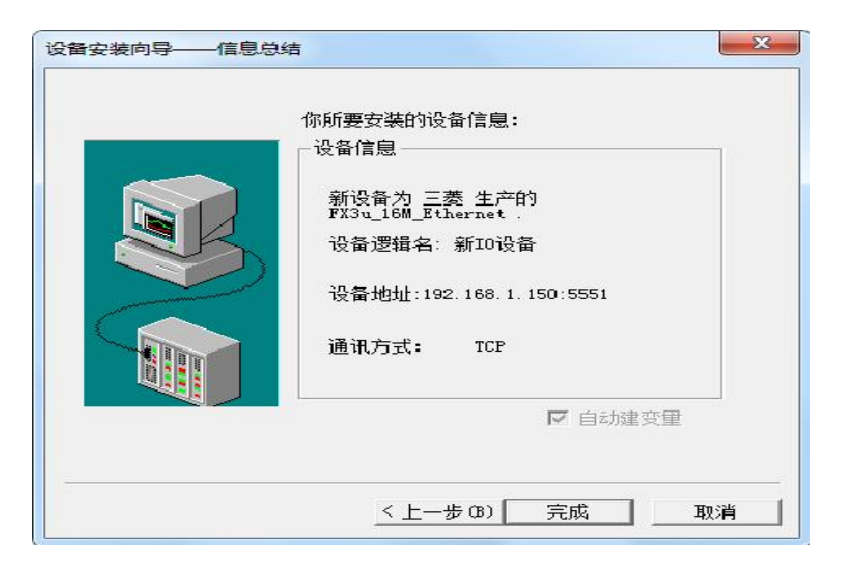

# <span id="page-13-0"></span>**5.2、与力控(版本号 7.1)连接**

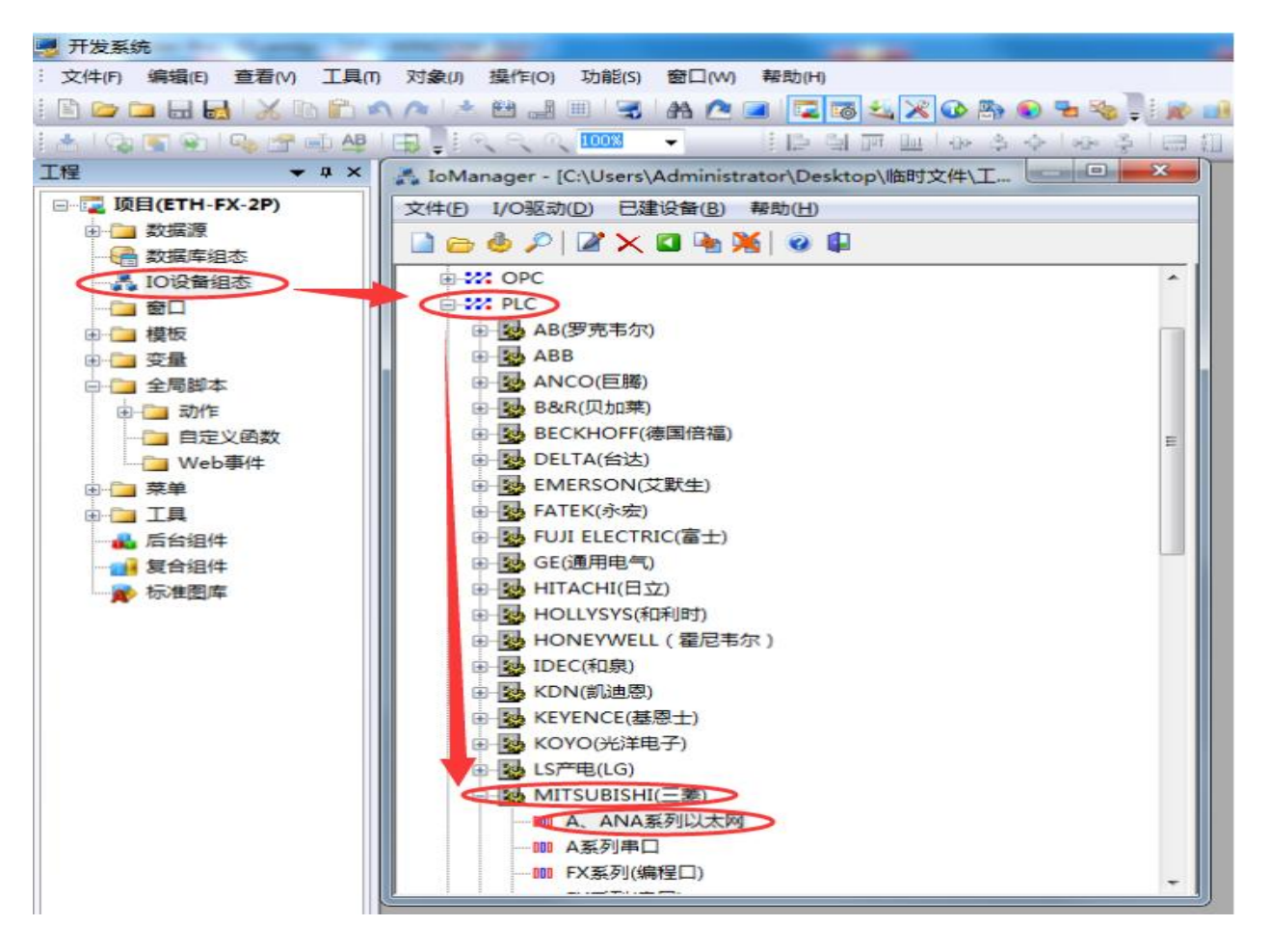

在力控软件开发系统的工程窗口项目下双击"IO 设备组态",然后在弹出的窗口中依次展开 "PLC-MITSUBISHI(三菱)",最后双击"A、ANA 系列以太网"。

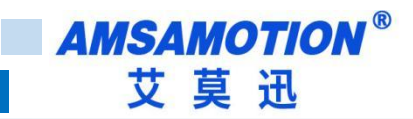

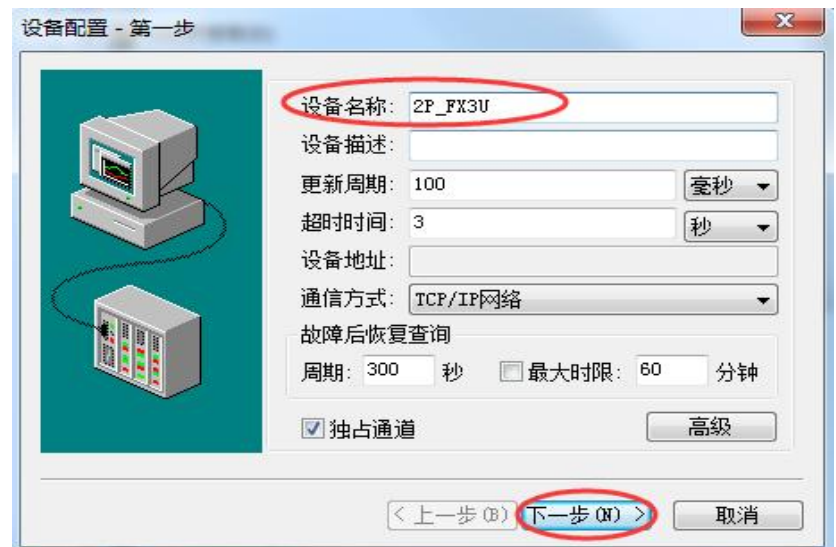

输入一个自定义"设备名称",然后点击下一步。

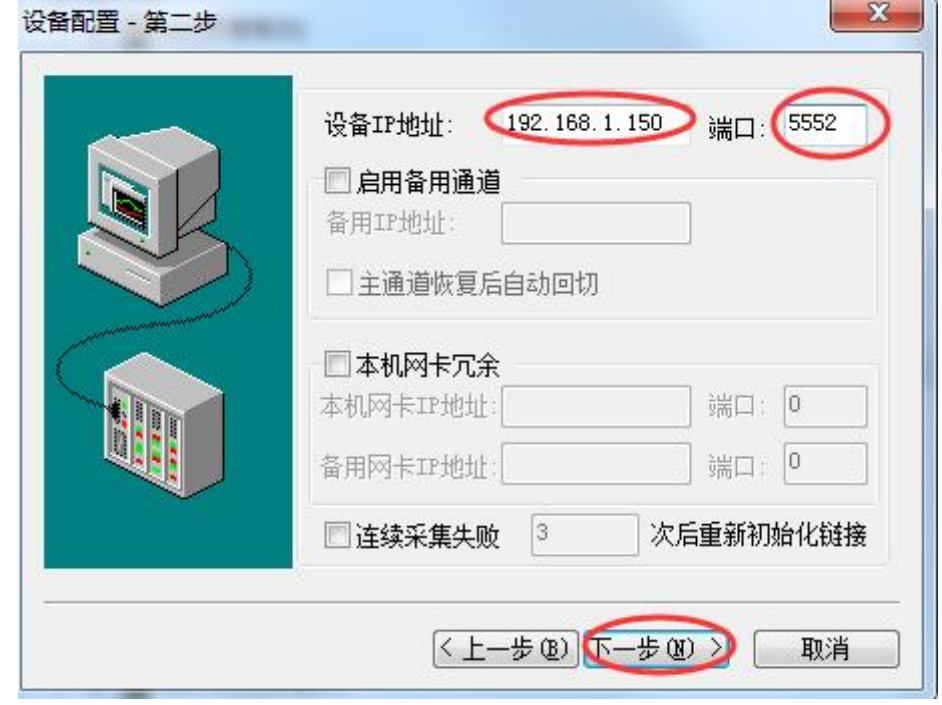

在"设备 IP 地址"输入模块 IP 地址,以及"端口"处输入模块的端口号后,点击下一步。

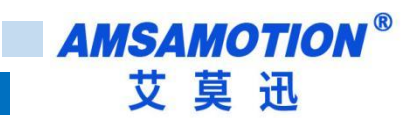

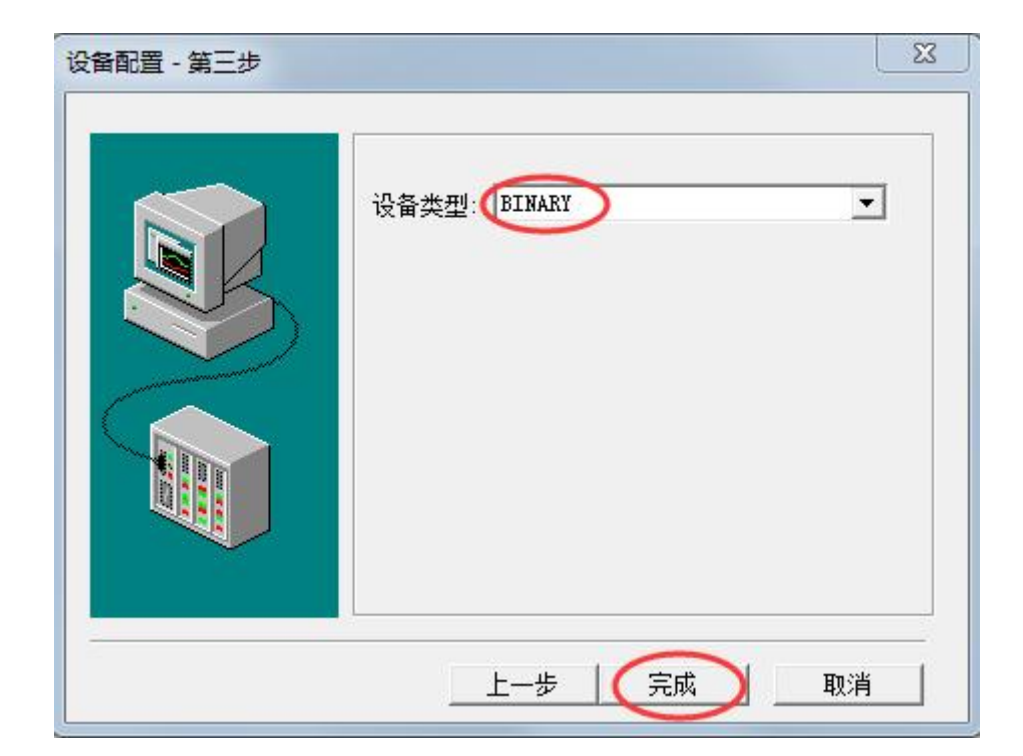

"设备类型"选择"BINARY",然后点击"完成"即可。

# <span id="page-15-0"></span>**5.3、与 kepware(版本号 4.2)连接**

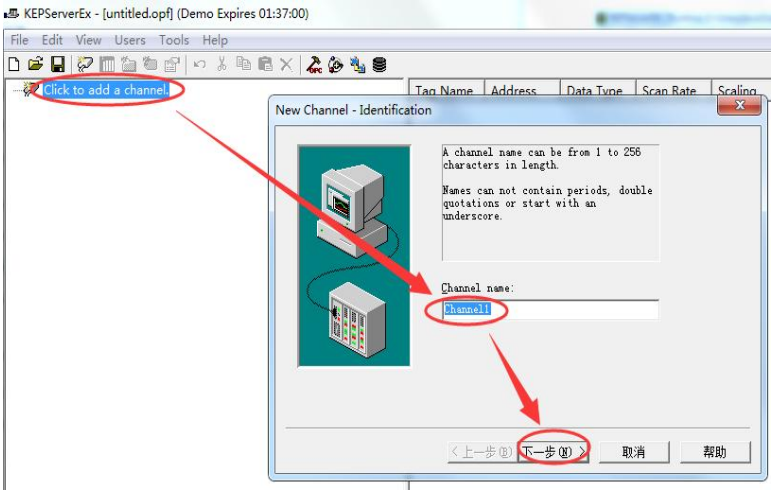

打开 KEPServerEx 软件后点击"Click to add a channel",然后输入自定义通道名称,点击下一步。

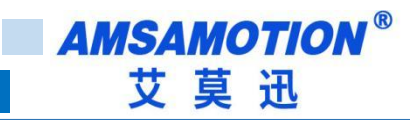

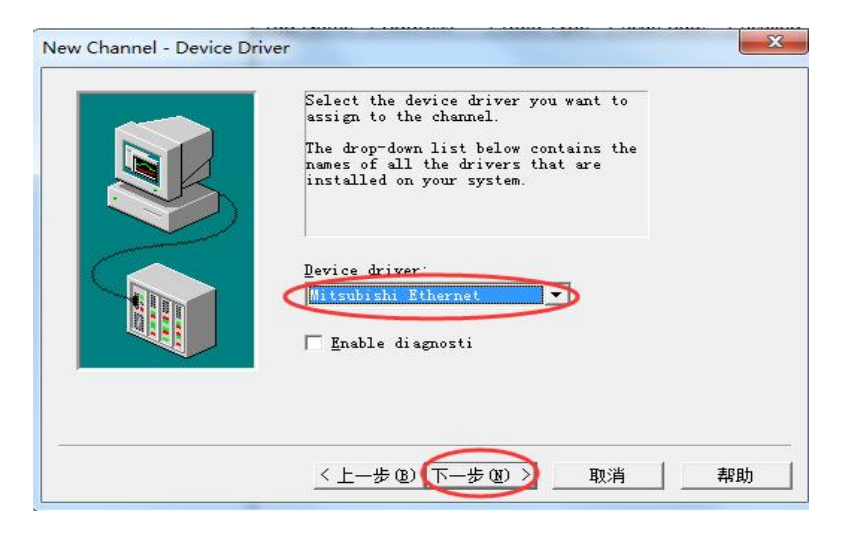

选择"Mitsubishi Ethernet"驱动后,点击下一步直至完成。

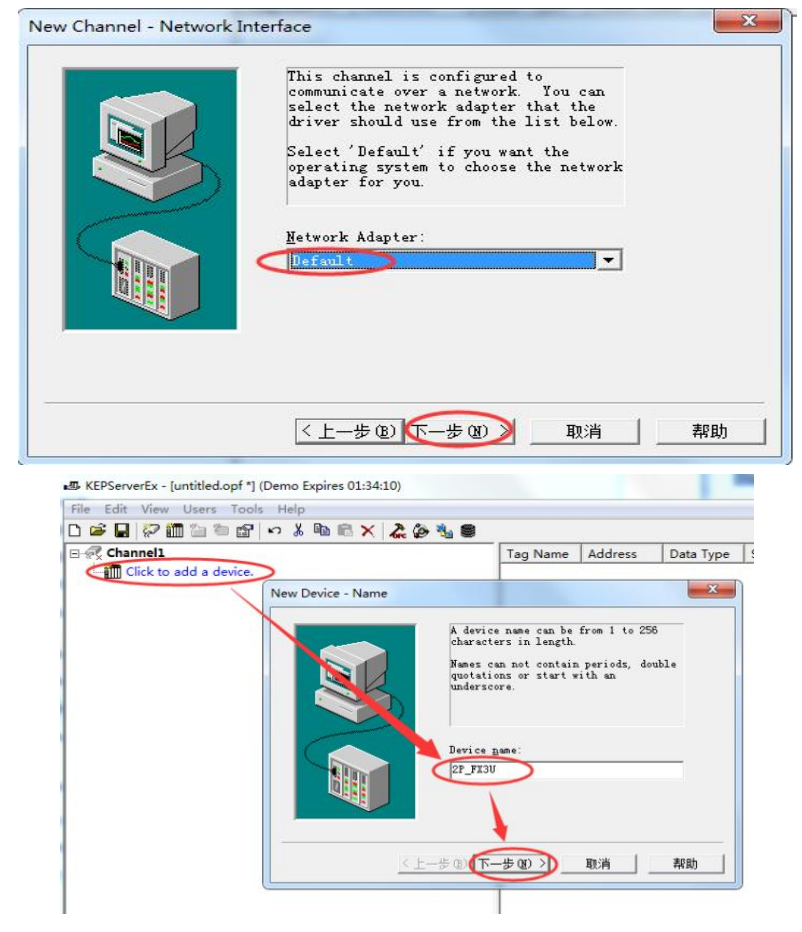

点击 "Click to add a device",输入自定义设备名称,然后点击下一步。

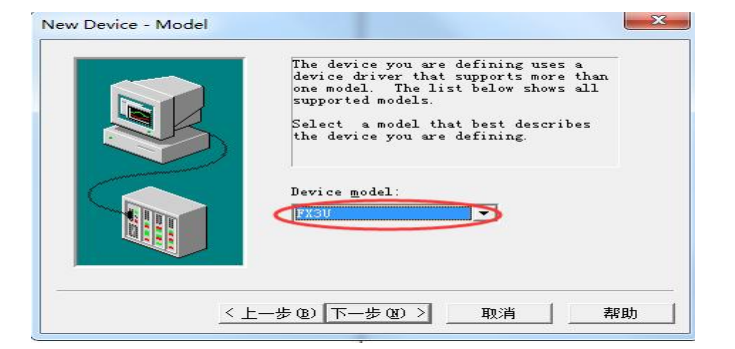

"Device model"选择"FX3U"然后点击下一步至"Device-ID"窗口。

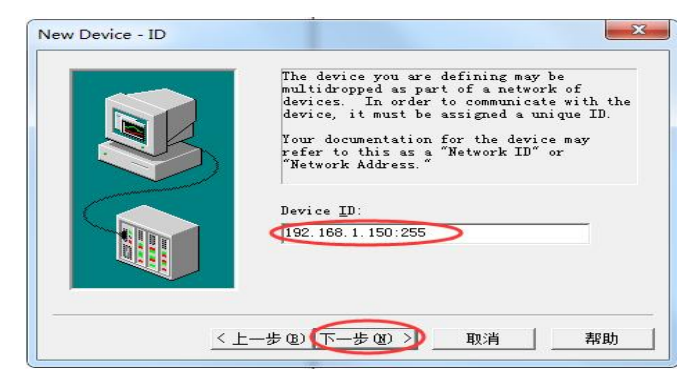

在"Device-ID"处输入"模块 IP 地址: 255",然后点击下一步。

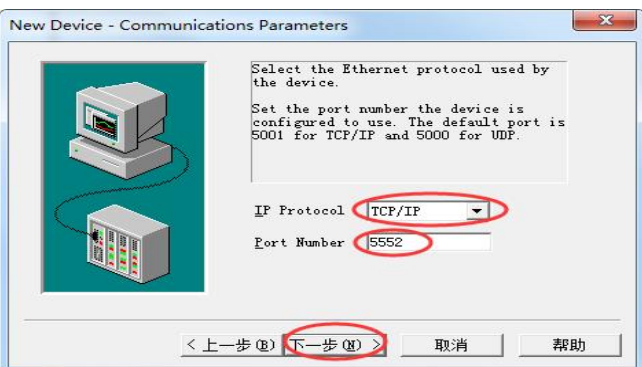

在"IP Protocol"处选择"TCP/IP", "Port Number"处填入模块端口号,然后点击下一步。

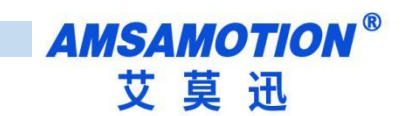

<span id="page-18-0"></span>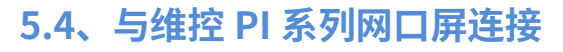

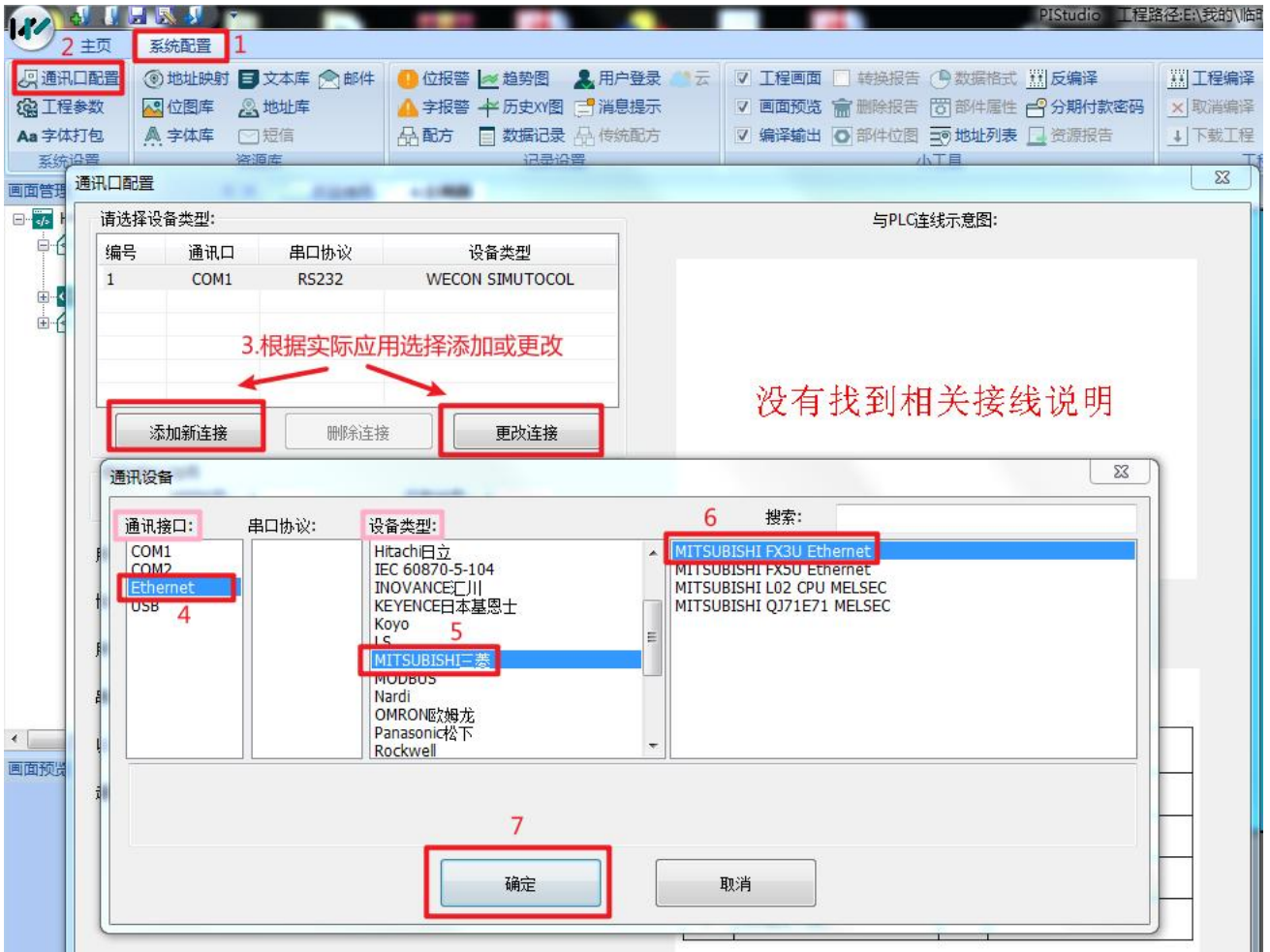

打开 PIStudio 触摸屏软件,按照上图 1-7 步骤选择"MITSUBISHI FX3U\_Ethernet"协议。

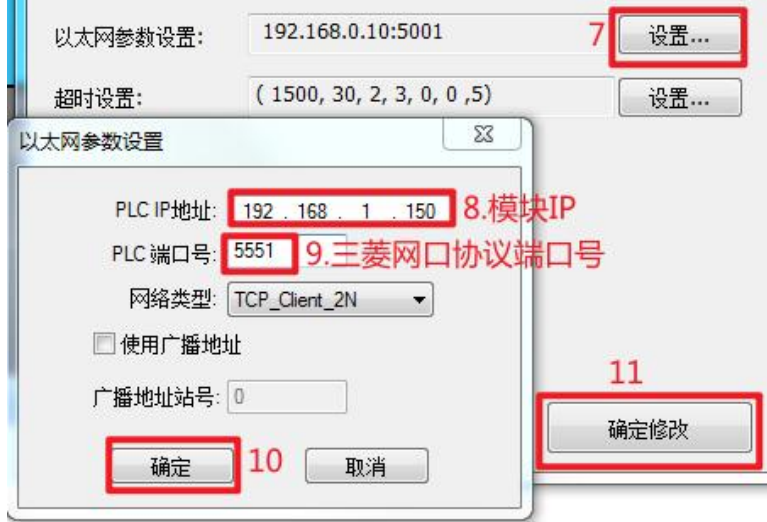

按照上图在以太网参数中填写模块 IP 和三菱网口协议端口号(固定的端口号有 5551、5552,可变端口 号在网页中设置)并确定保存修改。

#### 注意

#### 不支持 15H 批量写线圈功能

<span id="page-19-0"></span>**六、ModbusTCP 通讯**

**AMSAMOTION®** 艾莫迅

Modbbus LX

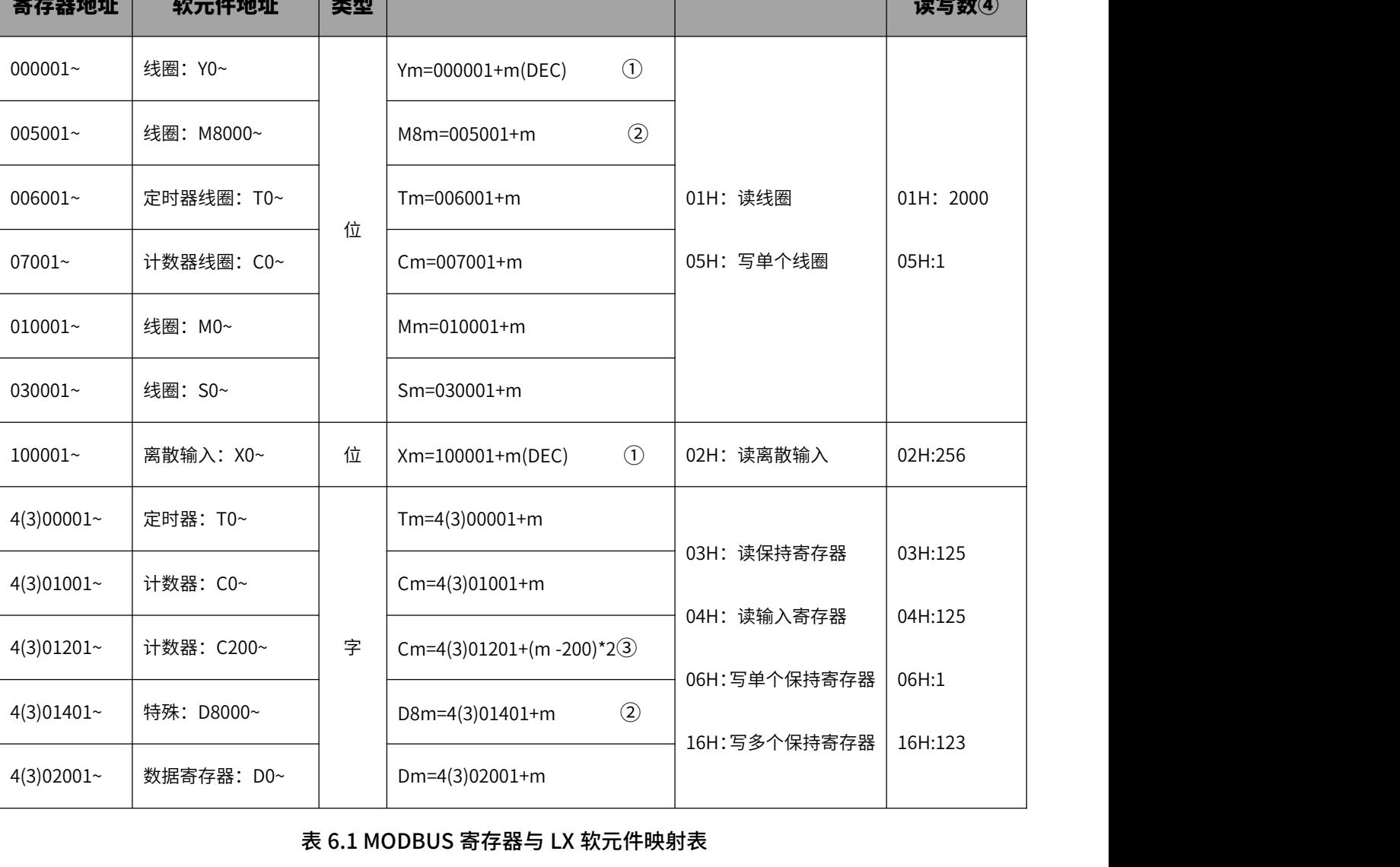

# ETH-LX-2P 模块不仅支持三菱网口协议,还支持 MODBUS TCP 功能,此功能时模块作为 MODBUS TCP 服务器,可供支持 MODBUS TCP 协议的客户端设备,如组态软件、网口触摸屏、上位机等,以访问 MODBUS 寄存器的方式,按表 6.1 的映射关系,访问 LX PLC 对应的软元件数据,默认支持 1 路 MODBUS TCP 通讯, 默认端口号 502(可通过网页变更最大 2 路和变更端口号)。

数据

映射公式 功能码

寄存器最大

数据

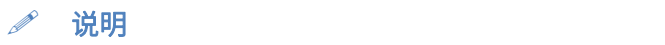

 $0$ Y 和 X 软元件以 8 进制编号,映射时需先将编号转成 10 进制数,再映射 MODBUS 地址,如 Y77 地址,77 对应 10 进制数 63,则 Y77 对应的 MODBUS 地址为 000001+63=0000064;X100 地址,100 对应 10 进制数 64,则 X100 对应的 MODBUS 地址为 100001+64=100065。

②此处 m 代表特殊辅助继电器 M 或特殊数据寄存器 D 或者的编号减去 8000 后的值,如 M8080 时,m 为 80,对应的 MODBUS 地址为 005001+80=005081; D8030 时,m 为 30,对应的 MODBUS 地址为 001301+30=001331。

③此处的 m 代表 32 位计数器 C 的编号减去 200 后的值,同时由于计数器为 32 位,所以 1 个计数器其对应 2 个 MODBUS 地址,低 16 位在前,如 C200低 16 位对应 4(3)01201,高 16 位对应 4(3)01202;C201 对应的 MODBUS 起始地址为 4(3)01201- (201-200)\*2=4(3)01203,则 C201 高 16 位对应 4(3)01204;

④在批量读写寄存器时,批量范围不允许一次性跨越不同软元件类型,如批量读线圈时以一条请求报文一次性读定时器 线圈和计数器线圈(但可分开范围请求读写),且最大长度与实际软元件类型或 PLC 型号导致的软元件范围有关,如 LX3VM 定时器 T 范围 T0-T255,此时最大长度按照实际软元件范围为 256。

#### ▶ ModScan32 测试示例

如图 6.2 所示,具有 MODBUS TCP 通讯功能的客户端软件 ModScan32 连接本模块时,输入本模块的 IP 和 MODBUS TCP 用的端口号 502。

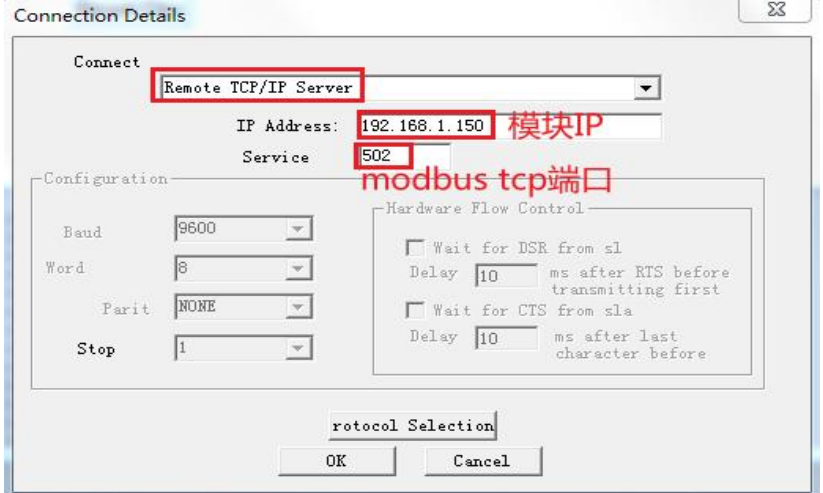

图 6.2 December 2014 December 2014 December 2014 December 2014 December 2014 December 2014 December 2014 D

如图 6.3 所示,以读取 LX3VM 计数器 C254、C255 的数据为例,此时编程软件监控的 C254、C255 对 应的 16 进制数据分别为 H22542551、H56781234。

# **AMSAMOTION®** 艾莫迅

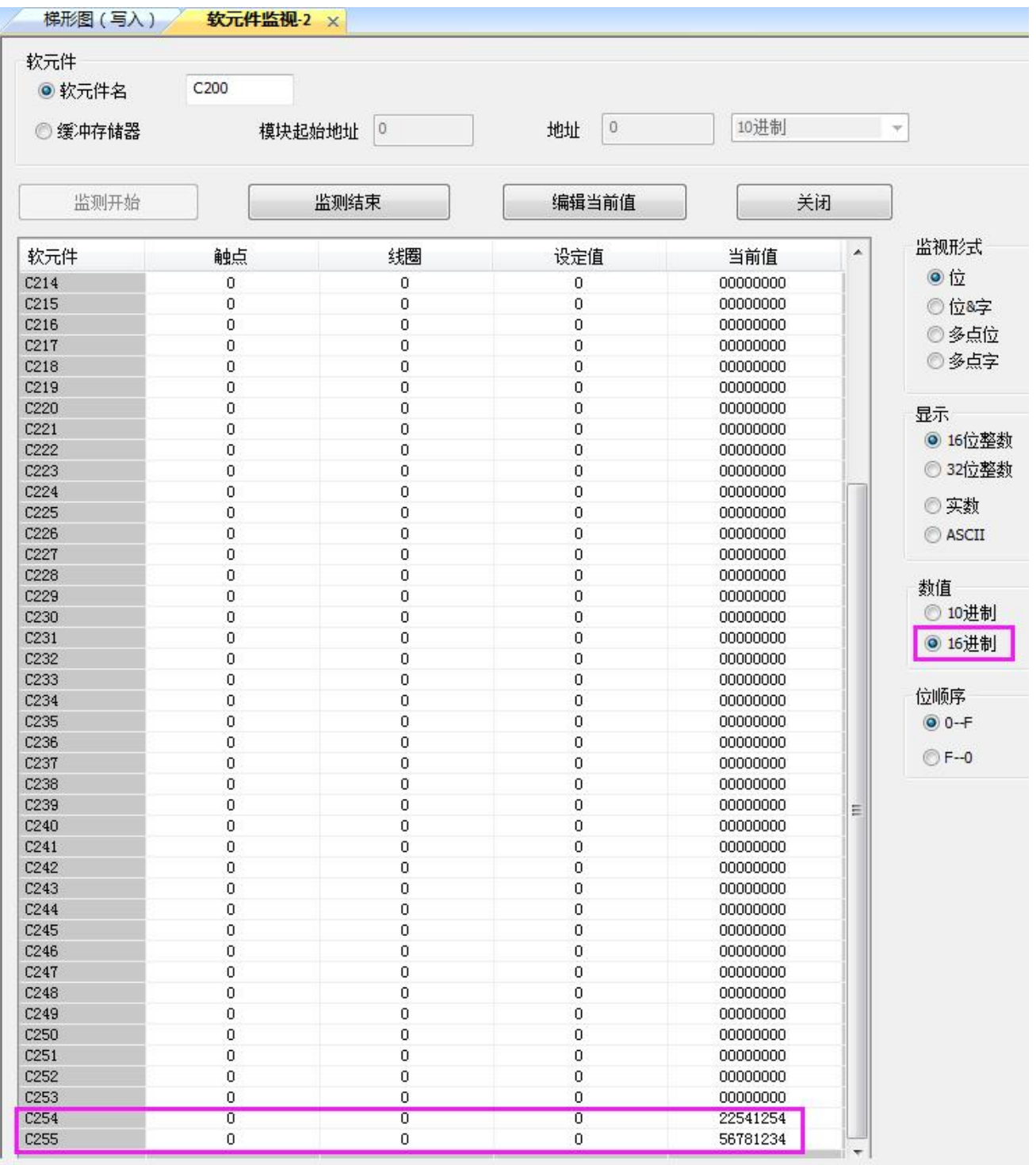

图 6.3

按照表 6.1 的映射公式可知 C255 对应的 MODBUS 寄存器地址为 401311~401312(地址中的 0 在软件 中被省略),低 16 位数据对应地址 401311 地址的数据, 高 16 位数据对应地址 401312 地址的数据, 如图 6.4 所示,这与图 6.3 中的大小一致,C254 亦是如此。

<span id="page-22-0"></span>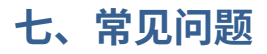

1. PLC 指示灯一直闪烁,但是通讯不上?

PLC 指示灯闪烁代表模块 PLC 口有数据,但不代表通讯是否成功。此时首先看模块 SYS 灯是否闪烁, 如果不闪烁,则表示模块没有识别到 PLC,可能原因:①PLC 非维控 PLC;②不是模块支持的型号;③模 块暂未收录的型号。

针对第③点原因,可通过网页尝试将 PLC 口自适应关闭,选择 PLC 编程口对应的波特率和指令集。 如果 SYS 灯闪烁,可根据具体跟模块通讯的对象,参考 2、3 问题。

2. 模块网口与其他上位机、组态、网口触摸屏通讯不上

首先一样应保证电脑、触摸屏等设备 IP 与模块的 IP 在同一网段能 PING 通,然后检查通讯设置是否正 确选择通讯协议、填写模块 IP 和端口号,以及端口号是否复用冲突(一般 5551 端口使用较多冲突)。

如果是组态王通讯,需要注意以下 2 个问题: ①一个组态王与多个模块通讯时,即使模块 IP 不一样, 模块的端口号也应该设置不一样;②组态王三菱网口协议通讯时,在某些情况存在地址监控错乱的情况, 这个经测验非模块的原因,且未发现明显规律,需要用户自行调整组态。

3. 模块 HMI 口与触摸屏通讯不上

首先保证触摸屏直接与 PLC 编程口连接是可以通讯的,如果直连可以通讯,加模块后连接不上,可在 网页中将HMI口自适应关闭,并将模块HMI口波特率更改成设备的实际波特率,以及启用模块的备用DC24V 电源等方法。

4. 模块 IP 网页进不去

首先保证电脑能 PING 通模块 IP,然后检查电脑防火墙是否屏蔽模块连接,浏览器建议使用火狐。

21 and the contract of the contract of the contract of the contract of the contract of the contract of the con

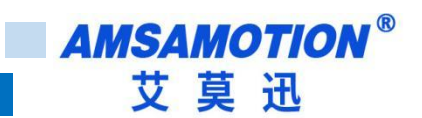

# <span id="page-23-0"></span>**修订历史**

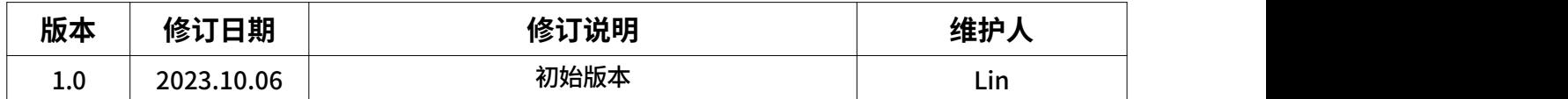

# <span id="page-23-1"></span>**关于我们**

- 企业名称:东莞市艾莫迅自动化科技有限公司
- 官方网站: www.amsamotion.com
- 技术服务:4001-522-518拨 1
- 企业邮箱: sale@amsamotion.com
- 公司地址:广东省东莞市南城区袁屋边艺展路9号兆炫智造园 B 栋 1 楼

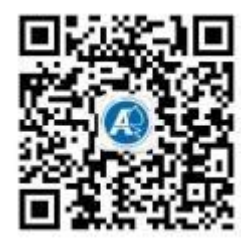

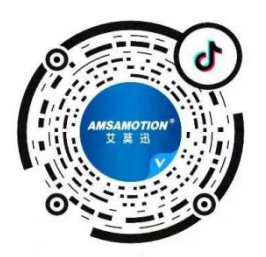

官方公众号 官方抖音号